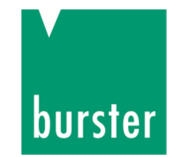

**I 10 PUNTI PASSO-PASSO PER IMPOSTAZIONI DI BASE DEL CONTROLLORE SERIE DIGIFORCE 9307-V000 e SUCCESSIVE CON MANUALE IN INGLESE "DIGIFORCE MODEL 9307" e SW DIGICONTROL** 

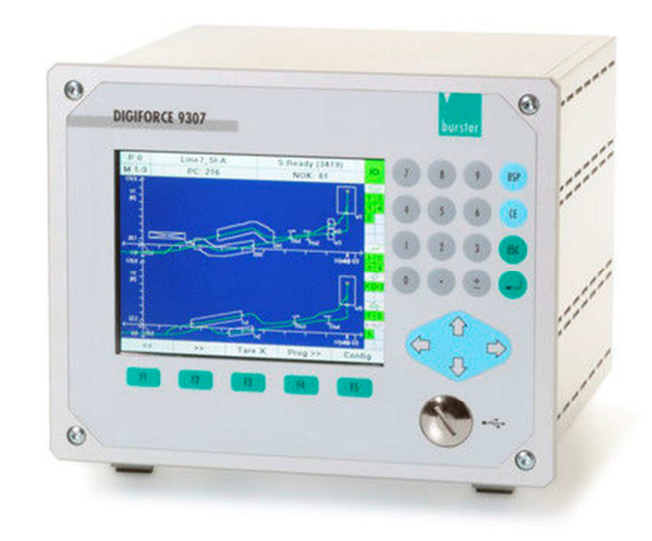

burster Italia s.r.l Sede legale ed operativa Via Cesare Battisti, 16/18 24035 Curno (BG) Tel. +39 035 618120· Fax +39 035 618250 e-mail: info@burster.it · http://www.burster.it

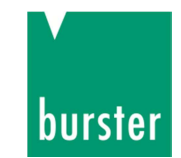

- 1. Accedere al paragrafo 4.2 per quanto riguarda alimentazione e connessioni fisiche, al paragrafo 3.1 per quanto riguarda lo schema a blocchi di funzionamento.
- 2. Collegare i sensori in dotazione in modo coerente (per ulteriori informazioni leggere il manuale dal paragrafo 4.4.2 al 4.4.6 per il collegamento dei diversi canali). Se avete i sensori pre-cablati potrete connetterli direttamente nella parte posteriore del pannello (paragrafo 4.2)
- 3. Avvaletevi dei paragrafi 5 (alla voce "Menu structure") e 5.3.7 per inserire la lingua desiderata.
- 4. Se avete lo strumento con "Test Certificate ABG " potete passare direttamente al passo 7.
- 5. Se dovete calibrare i canali relativi ai sensori avvaletevi del paragrafo 5 (alla voce "Menu structure") per accedere alla sezione channel settings e passate ai paragrafi 5.4-5.5-5.6
- 6. Leggete il paragrafo 5.6. Nota: se scegliete la soluzione Teach-In Lower Calibration Value al paragrafo 5.6.3 ricordatevi di lasciare la cella completamente scarica e non montata. Consigliamo di effettuare il Teach-in del valore superiore solo se siete in possesso di dispositivi quali pesi campione.
- 7. Avvaletevi nuovamente del paragrafo 5 (alla voce "Menu structure") per accedere a "Test Operation Simple". Leggere il paragrafo 5.10 per verificare il funzionamento dei sensori.
- 8. Se avete lo strumento con "Test Certificate ABG "potete leggere il numero del programma che contiene le calibrazioni dei sue sensori. Altrimenti accedete al programma configurato con i due canali X-Y come spiegato al punto 6. Tramite il paragrafo 5 (alla voce "Menu structure") accedete a "Measuring Mode". Leggete il paragrafo 5.7. Se le impostazioni effettuate sono corrette il grafico forza spostamento comparirà a valle di uno start.
- 9. A questo punto con una prima curva registrata potete installare il SW base in dotazione tramite CD. Per le impostazioni relative alla comunicazione avvaletevi del paragrafo 5 (alla voce "Menu structure"). Leggete il paragrafo 5.3.8. Per quanto riguarda le impostazioni lato PC con SW DIGICONTROL seguite help online First Steps. Una volta trovato lo strumento potrete verificare tutte le impostazioni dello strumento tramite PC.
- 10. La prima operazione che consigliamo a valle dell'installazione del nostro SW DIGICONTROL 9310 è quella di Backup come spiegato nell'help online nella sezione Device Parameter –Back up -

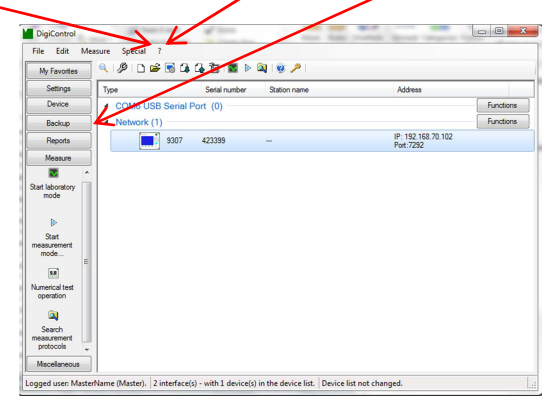